# **Обновление платформы 1С 8.3**

### **Шаг 1.**

Для того чтобы скачать актуальную версию платформы зайдите на сайт[:](https://releases.1c.ru/) [https://releases.1c.ru/.](https://releases.1c.ru/) В открывшемся окне необходимо ввести Ваши персональные логин и пароль и нажать кнопку "Войти" (рисунок 1).

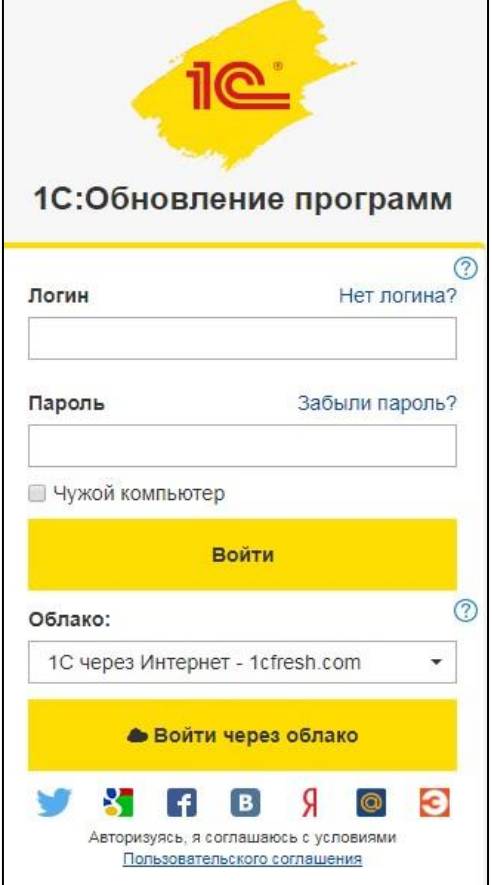

*Рис. 1 Ввод персональных данных*

### **Шаг 2.**

В открывшейся таблице выбрать "Технологическая платформа 8.3" (рисунок 2).

| Технологическая платформа 8.0                                                    | 8.0.18.2    | 19.12.06 |  |
|----------------------------------------------------------------------------------|-------------|----------|--|
| Технологическая платформа 8.1                                                    | 8.1.15.14   | 30.10.09 |  |
| Технологическая платформа 8.2                                                    | 8.2.19.130  | 13.02.15 |  |
| Технологическая платформа 8.2 (учебная<br>версия)                                | 8.2.19.130  | 13.02.15 |  |
| Технологическая платформа 8.3                                                    | 8.3.16.1224 | 26.02.20 |  |
| Технологическая платформа 8.3 (учебная<br>версия)                                | 8.3.16.1224 | 26.02.20 |  |
| Утилита администрирования конфигураций и<br>информационных баз 1С: Предприятия 8 |             |          |  |

*Рис. 2 Выбор релиза платформы*

#### **Шаг 3.**

В открывшемся списке выбрать нужную версию платформы (рисунок3).

| Номер версии | Дата выхода | Диск 1С:ИТС |
|--------------|-------------|-------------|
| 8.3.16.1224  | 26.02.20    |             |
| 8.3.16.1148  | 20.01.20    |             |
| 8.3.15.1869  | 19.01.20    |             |
| 8.3.16.1063  | 20.11.19    |             |
| 8.3.15.1830  | 19.11.19    |             |

*Рис. 3 Выбор версии платформы*

#### **Шаг 4.**

Далее выбрать технологическую платформу 1С:Предприятие для Windows (рисунок 4). Технологическая платформа 8.3, версия 8.3.15.1869

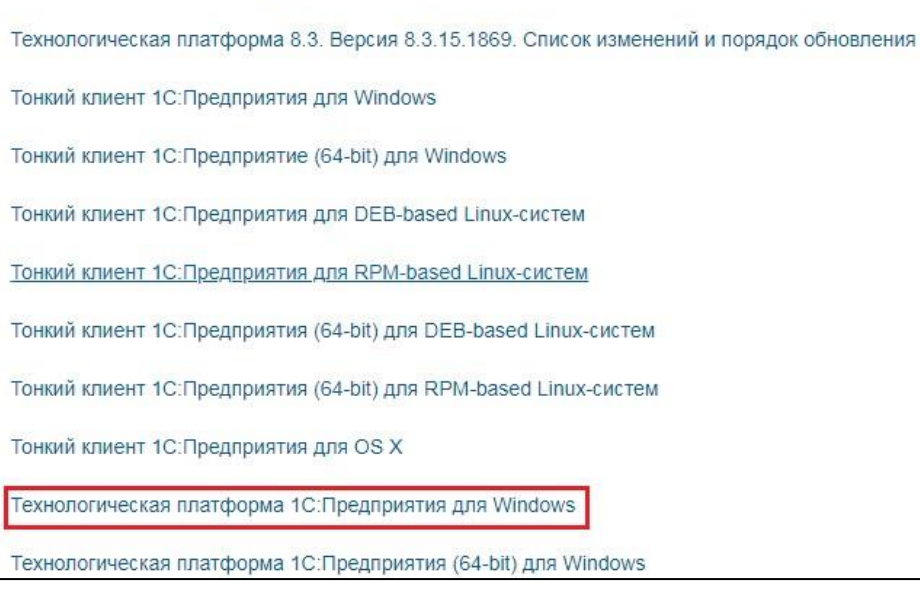

*Рис. 4 Выбор дистрибутива платформы*

#### **Шаг 5.**

Начать загрузку дистрибутива, нажав на кнопку "Скачать дистрибутив".

#### **Шаг 6.**

После окончания загрузки необходимо распаковать архив. Нажать правой кнопкой мыши по файлу - Извлечь в "…" (зависит от названия архива) (рисунок 5)

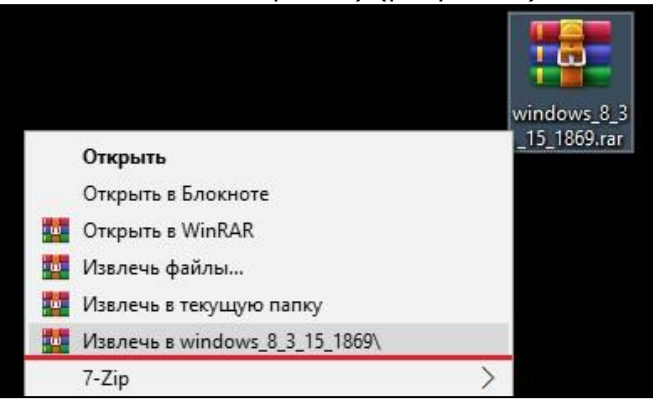

*Рис. 5 Выбор места распаковки архива* 

### **Шаг 7.**

Ожидаем завершения распаковки (рисунок 6).

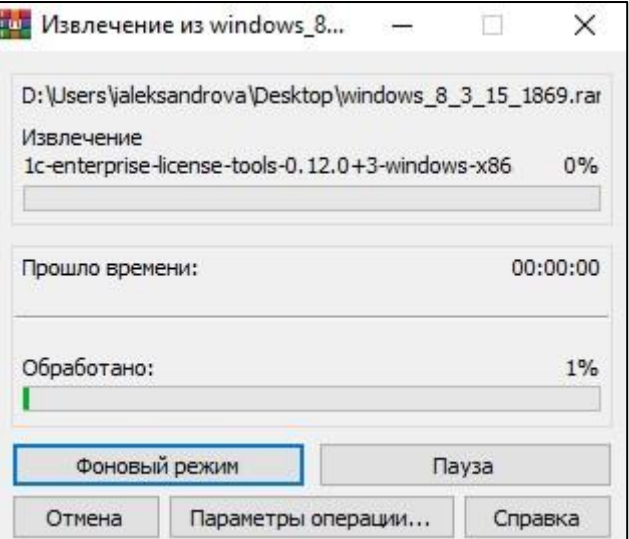

*Рис. 6 Процесс распаковки* 

### **Шаг 8.**

После завершения распаковки, найти на рабочем столе нужную папку и открыть ее (в нашем случае это "windows\_8\_3\_15\_1869").

### **Шаг 9.**

Для начала установки запускаем "Setup.exe" (рисунок 7)

| Упорядочить ▼                                 | Общий доступ ▼<br>Добавить в библиотеку ▼ | Записать на оптический диск | Новая папка    |                    | 882 -<br>Q |
|-----------------------------------------------|-------------------------------------------|-----------------------------|----------------|--------------------|------------|
| <b>OneDrive</b><br>A                          | ×<br>Имя                                  | Дата изменения              | Тип            | Размер             |            |
|                                               | 1058.mst                                  | 12.02.2020 14:23            | Файл "MST"     | 160 KB             |            |
| Библиотеки                                    | 1058 xp.mst                               | 12.02.2020 14:23            | Файл "MST"     | 112 K <sub>b</sub> |            |
| Ħ<br>Видео                                    | 1062.mst                                  | 12.02.2020 14:23            | Файл "MST"     | 116 KE             |            |
| 궠<br>Документы                                | 1062 xp.mst                               | 12.02.2020 14:23            | Файл "MST"     | 112 KB             |            |
| Изображения                                   | 1063.mst                                  | 12.02.2020 14:23            | Файл "MST"     | 112 KG             |            |
| Музыка                                        | 1063 xp.mst                               | 12.02.2020 14:23            | Файл "MST"     | 112 KB             |            |
|                                               | 1066.mst                                  | 12.02.2020 14:23            | Файл "MST"     | 28 K <sub>5</sub>  |            |
| Компьютер                                     | 1067.mst                                  | 12.02.2020 14:23            | Файл "MST"     | 164 KB             |            |
| Локальный диск (                              | 2052.mst                                  | 12.02.2020 14:23            | Файл "MST"     | 100 KB             |            |
| <b>Новый том (D:)</b>                         | 2052 xp.mst                               | 12.02.2020 14:23            | Файл "MST"     | 88 K <sub>5</sub>  |            |
| СD-дисковод (F:)                              | adminstallrelogon.mst                     | 12.02.2020 14:23            | Файл "MST"     | <b>11 KG</b>       |            |
| Seagate Backup PI<br>$\overline{\phantom{a}}$ | adminstallrestart.mst                     | 12.02.2020 14:23            | Файл "MST"     | 11 K <sub>b</sub>  |            |
| $\bullet$<br>DVD RW дисковод                  | Data1                                     | 12.02.2020 14:23            | САВ-файл       | 491 196 KB         |            |
| Expansion Drive (N                            | setup                                     | 12.02.2020 14:23            | Приложение     | 545 KG             |            |
|                                               | Setup                                     | 12.02.2020 14:23            | Параметры конф | 6 K <sub>5</sub>   |            |
| <sup>С</sup> ы Сеть                           | vc_redist.x86                             | 12.02.2020 14:23            | Приложение     | 14 267 KG          |            |
|                                               | WindowsInstaller-KB893803-x86             | 12.02.2020 14:23            | Приложение     | 2 5 25 KB          |            |

*Рис. 7 Файл запуска установки*

### **Шаг 10.**

В открывшемся окне нажимаем кнопку "Далее" (рисунок 8).

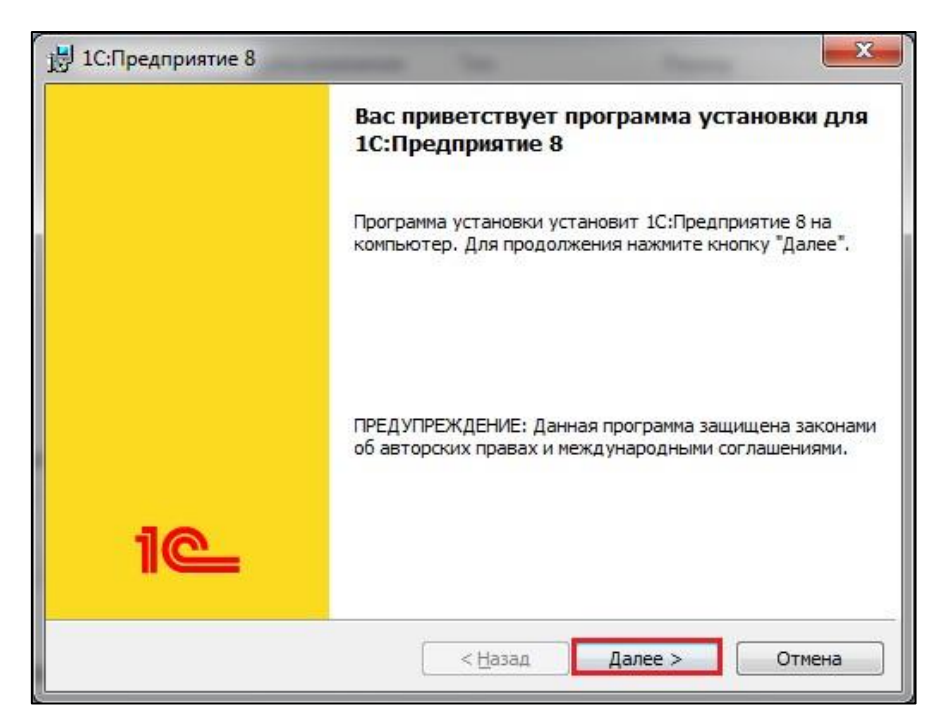

*Рис. 8 Запуск установки платформы*

### **Шаг 11.**

В следующем окне оставляем все без изменений и нажимаем кнопку "Далее" (рисунок 9)

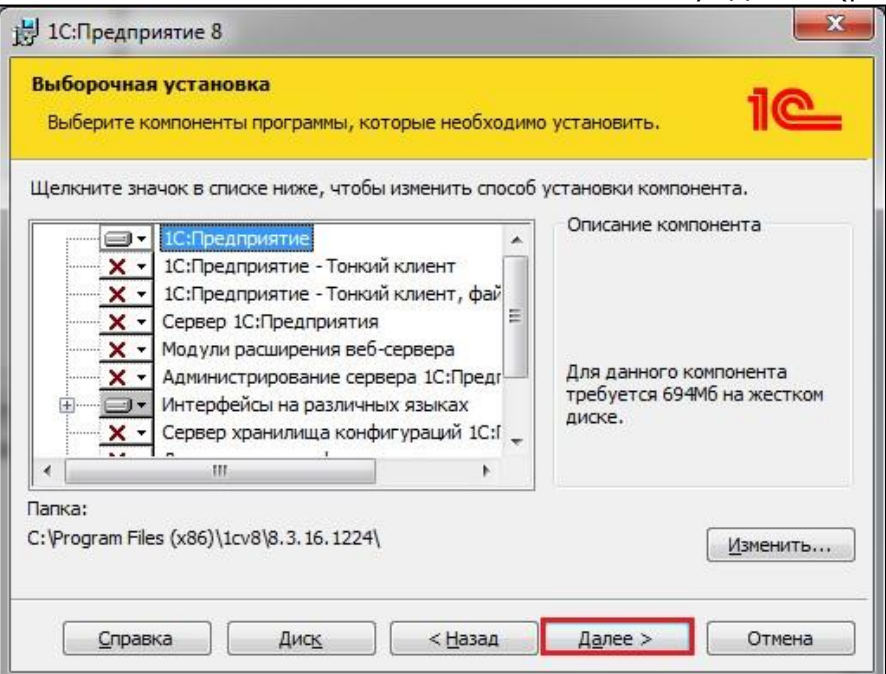

*Рис. 9 Настройка установки платформы*

## **Шаг 12.**

На данном этапе меняем язык интерфейса на русский(1) и продолжаем установку(2) (рисунок 10)

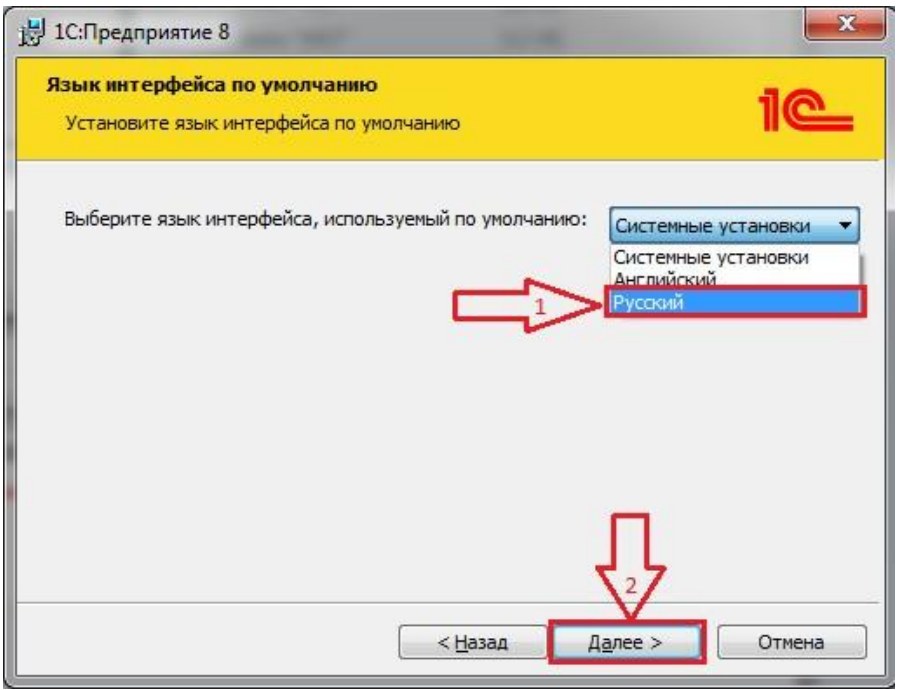

*Рис. 10 Выбор языка*

### **Шаг 13.**

Нажимаем кнопку "Установить" (рисунок 11).

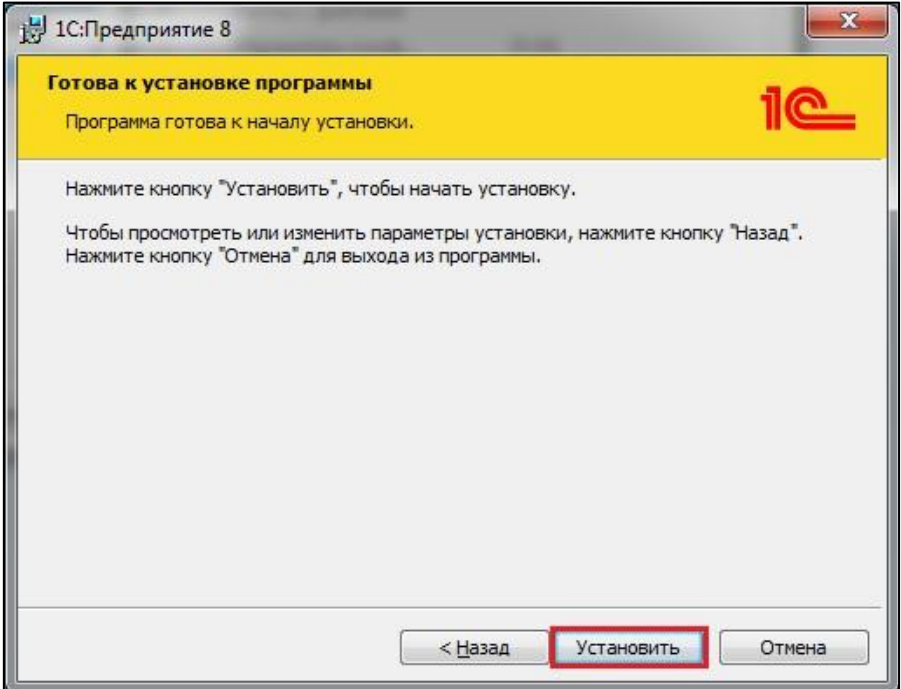

*Рис. 11 Запуск процесса установки*

#### **Шаг 14.**

Ждем завершения процесса установки (рисунок 12)

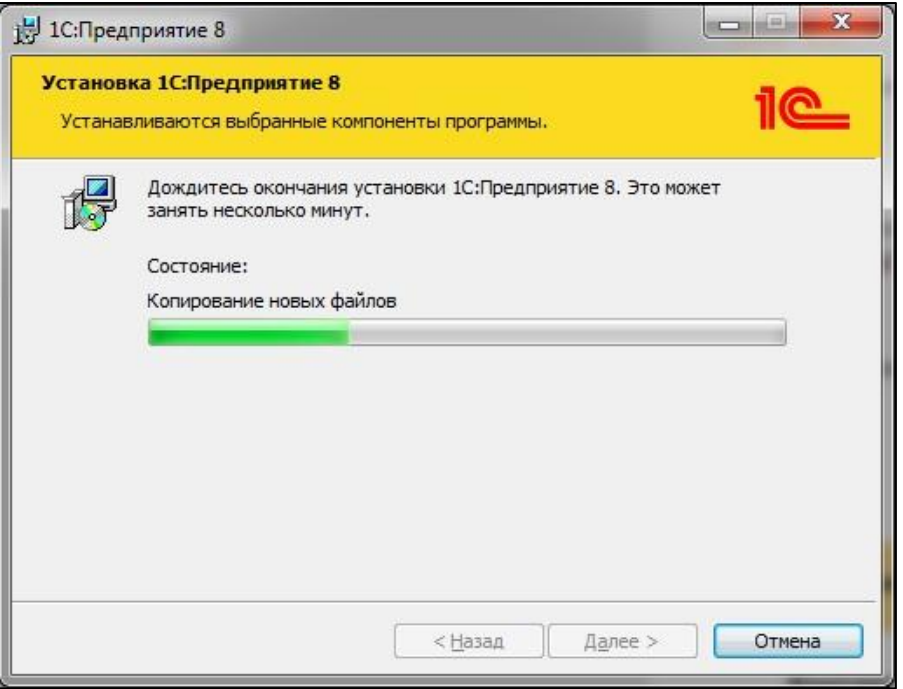

*Рис. 12 Установка*

### **Шаг 15.**

Убираем отметку напротив пункта "Установить драйвер защиты"(1) и нажимаем кнопку "Далее"(2) (рисунок 13).

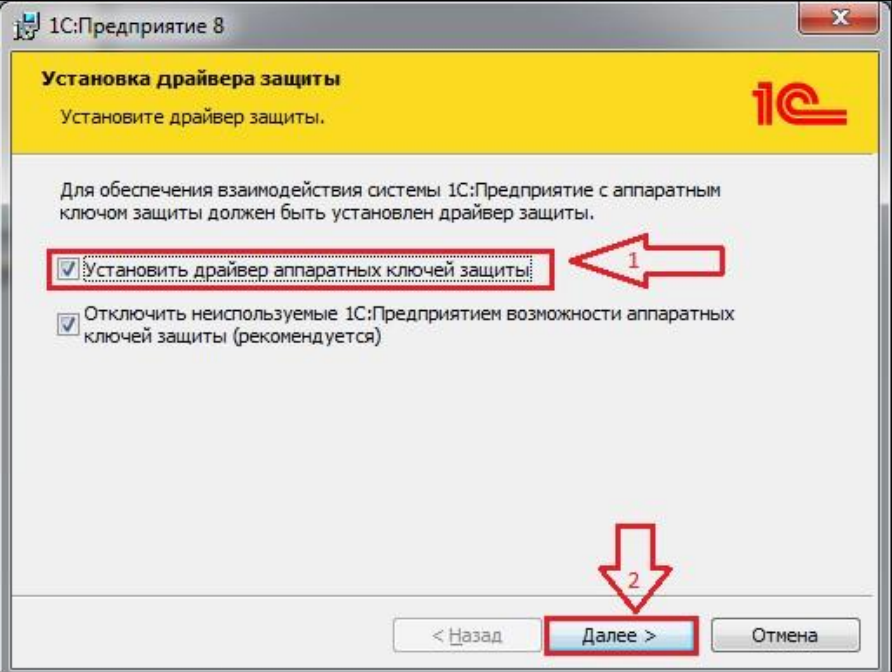

*Рис. 13 Отмена установки драйвера защиты*

### **Шаг 16.**

Для ознакомления с подробностями обновления оставляем отмеченным пункт напротив "Открыть файл Readme" и нажимаем кнопку "Готово" (рисунок 14)

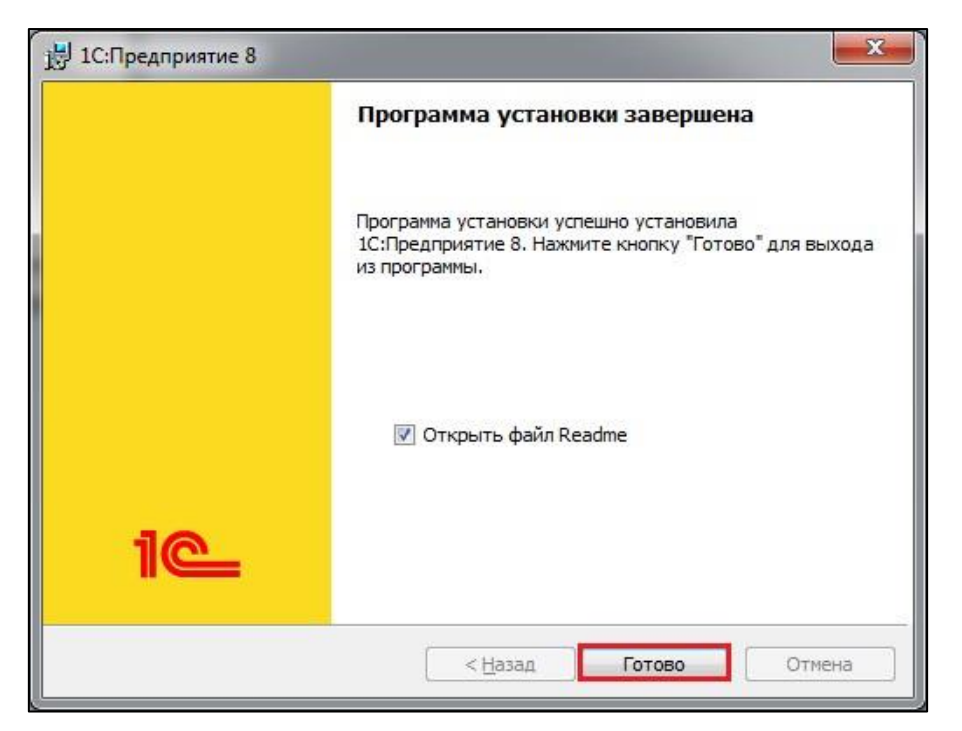

*Рис. 14 Завершение обновления платформы 1С*

#### **Шаг 17.**

Окно с файлом Readme откроется после завершения процесса обновления (рисунок 15).

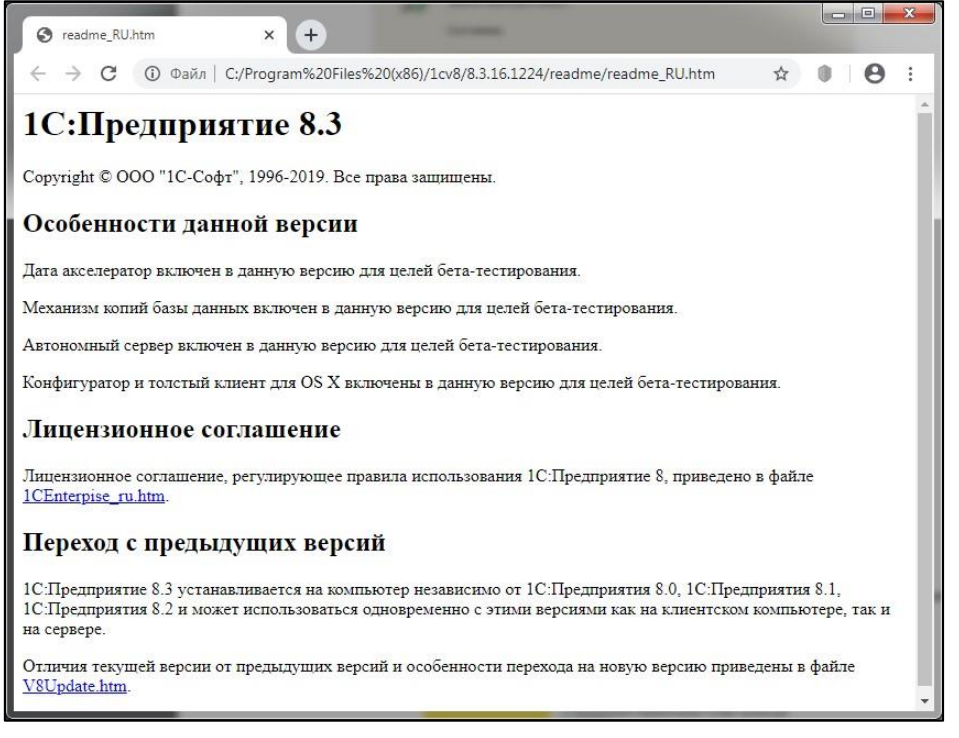

*Рис. 15 Файл* Readme

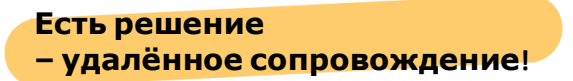

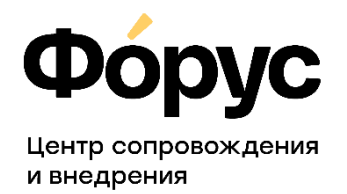

[otdel-its@forus.ru](mailto:otdel-its@forus.ru) +7 (3952) 78-23-08 [my.forus.ru](https://my.forus.ru/)

#### **Линии консультаций:**

(3952) 78-23-03 – Электронная отчётность (3952) 78-23-04 – Техническая поддержка (3952) 78-23-05 – 1С:Зарплата (3952) 78-23-06 – 1С:Бухгалтерия